# Wish Magento Integration Guide 0.0.1

by CedCommerce Docs - Products User Guides

| 1. Overview                                                        | 3  |
|--------------------------------------------------------------------|----|
| 2. Wish Magento Integration Extension Installation                 | 3  |
| 3. Retrieve API Credentials From the Wish Seller Panel             |    |
| 4. Wish Configuration Settings                                     | 8  |
| 5. Manage Wish Profiles                                            |    |
| 5.1. Add New Profile                                               |    |
| 5.2. Edit the Existing Profile                                     |    |
| 5.3. Delete the Profiles                                           | 19 |
| 5.4. Change the Status of the Selected Profiles                    | 21 |
| 5.5. Manage the Products Assigned to the Profile                   | 22 |
| 5.5.1. Submit Actions on the Selected Products of the same Profile | 22 |
| 5.5.2. View the Error Log                                          | 25 |
| 5.5.3. View the Wish Product Information                           |    |
| 5.5.4. Edit Product Information                                    | 29 |
| 6. Manage Wish Orders                                              | 31 |
| 6.1. Wish Orders Details                                           |    |
| 6.2. Failed Wish Orders Import Log                                 |    |
| 6.3. Refund                                                        | 39 |
| 7. Batch Request                                                   | 42 |
| 7.1. Add A New Batch                                               |    |
| 7.2. Edit the Existing Batch                                       | 44 |
| 7.3. Delete the Batch from the Magento Store                       |    |
| 7.4. Cancel the Batch Request                                      | 45 |
| 7.5 Download and Process the Batch                                 | 46 |

# 1. Overview

Founded in 2011, Wish is a mobile e-commerce application based in San Francisco, California operating globally with a large presence in North America, Europe, Brazil, and China. It is the sixth largest e-commerce company in the world.

Wish.com is competing with the companies such as Walmart and Amazon. They are valued at between 3.5 and 5 billion dollars. Wish currently works with thousands of merchants serving millions of users globally.

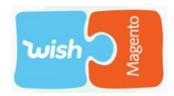

Wish Magento Integration is a fabulous API integration that helps the Magento 1 store owner to synchronize inventory, price, and other product details for the product creation and its management between the Magento store and the Wish marketplace.

The Wish Magento Integration extension interacts with the Wish Marketplace to integrate the synchronized product listing between the Magento and the Wish retailers. After installing the extension, the merchant can create the Wish Categories and the dependent attributes on the Magento store.

The process enables the merchant to configure the desired product category into Magento for automatic submission of the selected product to the same Category on Wish.

# Key Features are as follows:

- Profile based product upload: Admin can create a profile, map the Wish category and attributes to the Magento category and attributes, and then after assigning the products to the profile can easily upload products to wish.com
- Attribute Mapping: Map suitable existing attribute with wish attribute, so you need not to populate that fields
- **Bulk Upload System:** The merchant has the flexibility to upload any number of products on wish.com using bulk product upload feature.
- Synchronized Inventory\*: Auto synchronization of the inventory at regular intervals and the listing of the products along with all the details is established between Magento and wish.com
- Batch Product Download Request: You can create batch product download request and fetch status. Once status turns to Finished, the admin can process this by one click.
- Enable and Disable Products\*: Merchants can close and reopen the products on wish.com using Enable and Disable feature.
- **New Order Notifications\***: Whenever a new order is fetched from wish.com, the admin receives a notification.
- Rejected Products Notification: If any product containing some invalid details is rejected, then its information is fetched from the automatic synchronized requests along with the error due to which it is rejected.
- Simple and Configurable Product Upload: Admin can upload the Simple and Configurable type of Magento product on the Wish website.

Note: All the \* features will be available within 7 days (approximately) of the purchase.

# 2. Wish Magento Integration Extension Installation

#### To install the extension

- 1. Go to the Magento Admin panel.
- 2. On the top navigation bar, point to the **System** menu. The menu appears as shown in the following figure:

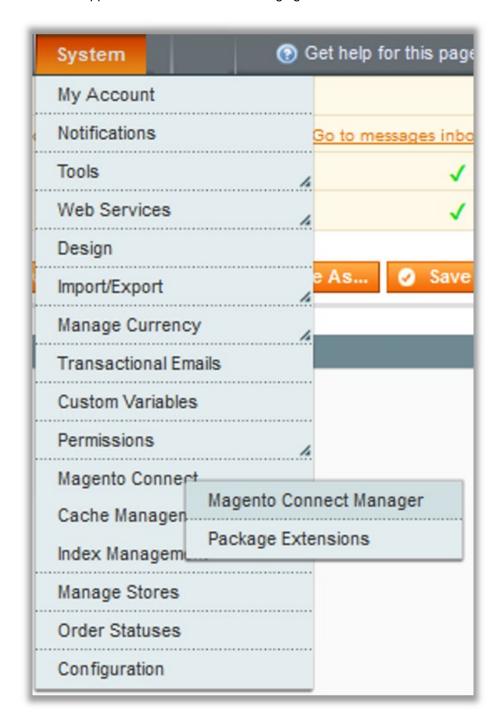

3. Point to the **Magento Connect** menu, and then click **Magento Connect Manager**. The page appears as shown in the following figure:

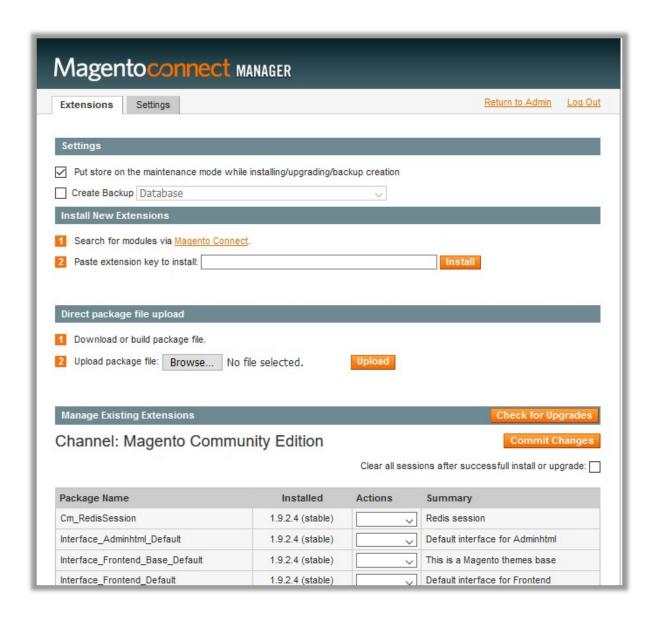

- 4. Scroll down to the **Ced\_Wish** Package.
- 5. In the Actions column, select the Install option from the list.
- 6. Click the **Commit Changes** button.

  Auto-scroll console contents screen appears and the extension is installed after the process.

#### 3. Retrieve API Credentials From the Wish Seller Panel

Once the extension is successfully installed in the Magento store, the **Wish** menu appears on the top navigation bar of the Admin Panel. The merchant has to fill out the API credentials on the **Wish Configuration** page of the admin panel.

The user has to log in the Wish Seller account to obtain the following API credentials:

- Client Id
- Client Secret
- · Authorization Code

After obtaining the details, the merchant has to copy all of them one by one from the Wish Seller account and

paste it one by one to the Wish Configuration page of the admin panel of the store.

# To retrieve the API credentials

- 1. Go to the Wish Seller Panelhttps://sandbox.merchant.wish.com/(https://sandbox.merchant.wish.com/) link
- 2. Enter the login credentials.
- 3. In the right-upper corner, click the Account menu, and then click Settings.

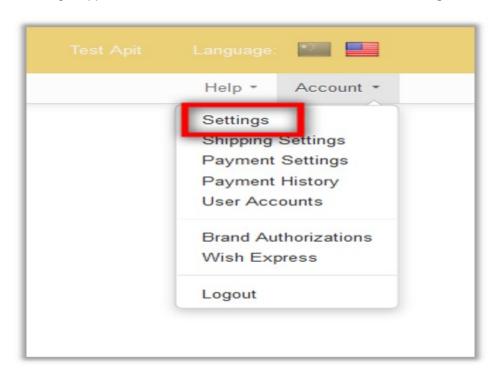

4. In the left navigation panel, click the **API Settings** menu. The Page appears as shown in the following figure:

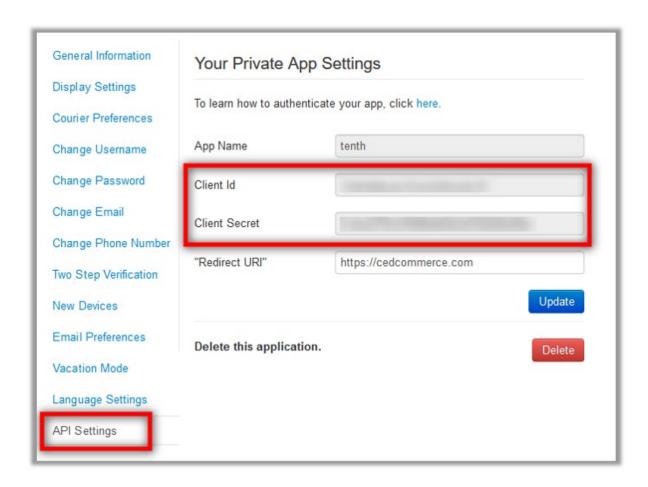

- 5. Copy the Client Id value and the Client Secret value.
- 6. Save the corresponding values in some text editor or the in Word file to use it later on while setting up the configuration settings.
- 7. Go to the <a href="https://merchant.wish.com/oauth/authorize?client\_id={client\_id}">https://merchant.wish.com/oauth/authorize?client\_id={client\_id}</a> URL.

  Note: Make sure that the seller account is active on the another tab of the same browser.
- 8. Replace {client\_id} with the Client Id value and run the URL. The page appears as shown in the following figure:

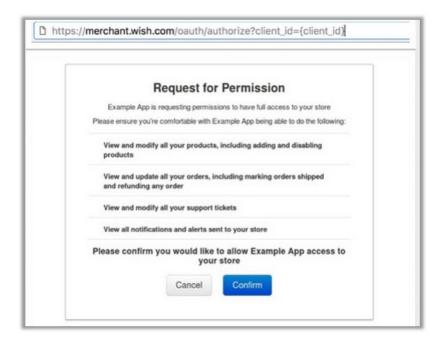

- Click the Confirm button.
   It redirects the admin to the following redirect URI: https://example.redirect.uri.com?code={authorization\_code}
- 10. Copy the *authorization\_code* displayed within the braces.
- 11. Save the corresponding value in some text editor or the in Word file to use it later on while setting up the configuration settings.

# 4. Wish Configuration Settings

After obtaining the **Client Id**, **Client Secret**, and **Authorization Code** values from the Wish Seller account, the Magento store owner has to paste them on the **Wish Configuration** page of the admin panel.

To set up the configuration settings in the Magento Admin panel

- 1. Go to the Magento Admin panel.
- 2. On the top navigation bar, point to the Wish menu, and then click Configuration.

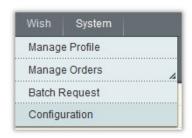

The **Wish Configuration** page appears as shown in the following figure:

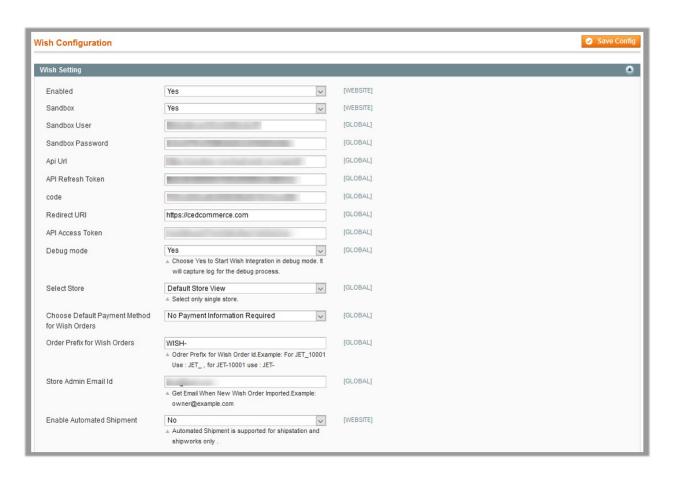

- 3. Under Wish Setting, do the following steps:
  - a. In the **Enabled** list, select **Yes** to enable the Wish Integration extension.
  - b. In the **Sandbox** list, select one of the following options:
    - `. Yes: Selecting Yes displays the following fields:
      - i. Sandbox User: Paste the Client Id copied from the Wish seller panel.
      - ii. Sandbox Password: Paste the Client Secret copied from the Wish seller panel.
    - `. No: Selecting No displays the following fields:
      - i. **User**: Paste the **Client Id** copied from the Wish seller panel.
      - ii. Password: Paste the Client Secret copied from the Wish seller panel.
  - c. In the **Code** box, paste the **Authorization Code** copied from the Wish seller panel.
  - d. Click the Save Config button.

The settings are saved and the corresponding values appear in the following fields:

- `. Api Url
- `. API Refresh Token
- `. Redirect URI
- `. API Access Token
- 5. In the **Debug mode** list, select **Yes**.

**Note**: Choose **Yes** to Start Wish Integration in debug mode. It captures the log for the debug process.

- 6. In the **Select Store** list, select the single store.
- 7. In the **Choose Default Payment Method for Wish Orders** list, select the required payment method.
- 8. In the **Order Prefix for Wish Orders** box, enter the text to prefix with the Order Id. For example, Use *Wish-* For *Wish-10001*.
- 9. In the Store Admin Email Id box, enter the email Id.
- 10. In the Enable Automated Shipment list, select Yes to enable the automated shipment.

Note: Automated Shipment supports only Shipstation and Shipworks.

4. Scroll down to the Wish Cron Management tab, and then click the tab.
The tab is expanded and the corresponding field under the section appears as shown in the following figure:

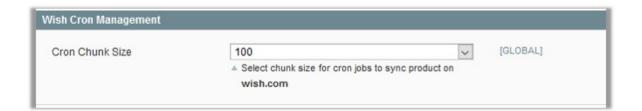

- 5. Under **Wish Cron Management**, do the following step:
  - In the Cron Chunk Size list, select the chunk size for cron jobs to sync the product with Wish.com.
- 6. Scroll down to the **Product Edit Settings** tab, and then click the tab.

The tab is expanded and the corresponding fields under the section appear as shown in the following figure:

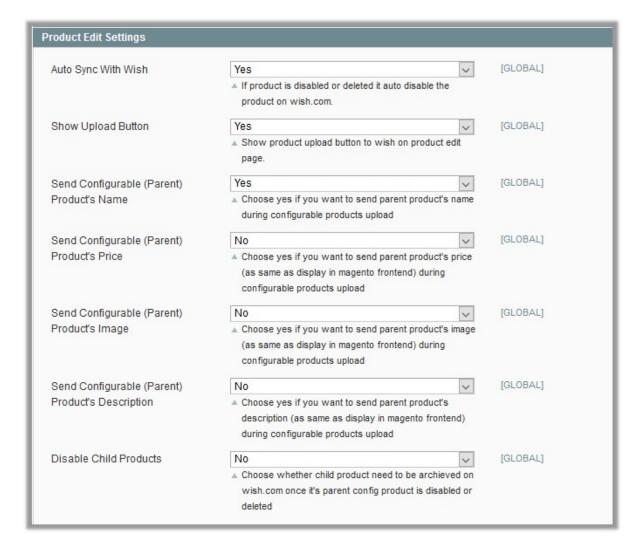

- 7. Under **Product Edit Settings**, enable or disable the following fields based on the business requirement:
  - · Auto Sync With Wish: If selected Yes, then it auto disables the product on tophatter.com if the

- product is disabled or deleted.
- **Show Upload Button**: If selected **Yes**, then it displays the product upload button on the product edit page.
- Send Configurable (Parent) Product's Name: Choose Yes to send parent product name during configurable products upload if required.
- Send Configurable (Parent) Product's Price: Choose Yes to send parent product price (similar to the price displayed on the Magento frontend view) during configurable products upload if required.
- Send Configurable (Parent) Product's Image: Choose Yes to send parent product image (similar to the image displayed on the Magento frontend view) during configurable products upload if required.
- Send Configurable (Parent) Product's Description: Choose Yes to send parent product description (similar to the product description displayed on the Magento frontend view) during configurable products upload if required.
- **Disable Child Products**: If required, choose **Yes** to archive the child product on wish.com once its parent config product is disabled or deleted.
- 8. Scroll down to the **Minimum Wish Attribute Mapping to List Mapping on Wish.com** tab, and then click the tab.
  - The tab is expanded and the corresponding fields under the section appear as shown in the following figure:

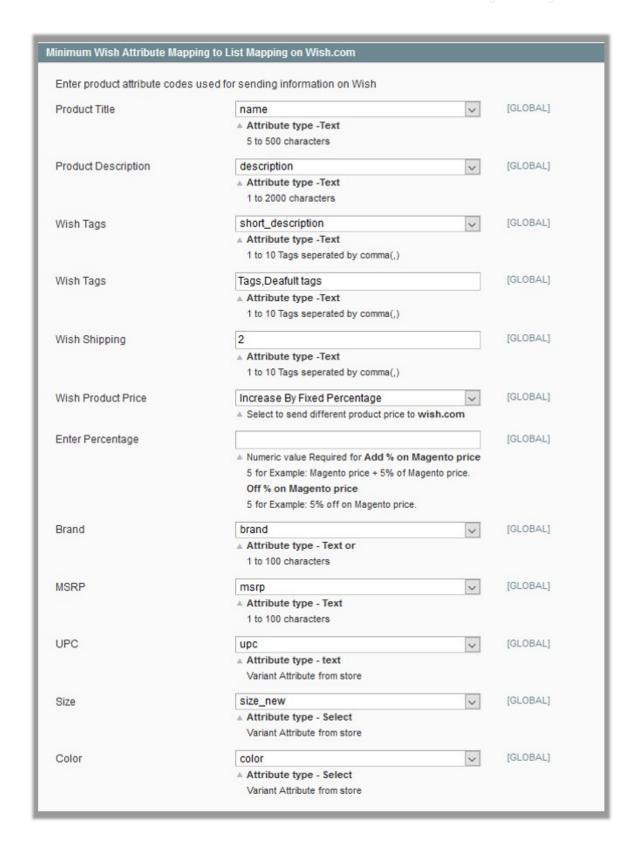

- 9. Under the **Minimum Wish Attribute Mapping to List Mapping on Wish.com** section, enter product attribute codes used for sending information on Wish in the following fields:
  - Product Title: Select attribute code for the title of the product. Attribute type used is Text 5 to 500 characters
  - Product Description: Select attribute code for the description of the product. Attribute type used is

Text - 1 to 2000 characters

- Wish Tags: Select attribute code for the Wish Tags. Attribute type used is Text 1 to 10 Tags seperated by comma(,)
- **Wish Tags**: Enter attribute codes for the Wish Tags. Attribute type used is Text 1 to 10 Tags seperated by comma(,)
- Wish Shipping: Enter attribute codes for the Wish Shipping. Attribute type used is Text 1 to 10
   Tags seperated by comma(,)
- Wish Product Price: This is to set a different price for all the products.
   A user can set the price on the following basis:
  - Increase by Fixed Price: If selected, then the Enter Amount field appears.
  - Increase by Fixed Percentage: If selected, then the Enter Percentage field appears. Enter the numeric value to increase the price of the Wish product price by the entered value % of Magento price

For Example, Magento price + 5% of Magento price.

Magento Price = 100

Select Increase By Fixed Percentage option

**Enter Percentage** = 5

100 + 5% of 100 = 100 + 5 = 105

Thus, Wish Product Price = 105

- Decrease by Fixed Price: If selected, then the Enter Amount field appears.
- Decrease by Fixed Percentage: If selected, then the Enter Percentage field appears. Enter the numeric value to decrease the price of the Wish product price by the entered value % of Magento price

For Example, Magento price – 5% of Magento price.

Magento Price = 100

Select Decrease By Fixed Percentage option

**Enter Percentage** = 5

100 - 5% of 100 = 100 - 5 = 95

Thus, Wish Product Price = 95

- ∘ **Brand**: Select attribute code for Brand of the product. Attribute type used is Text 1 to 100 characters.
- MSRP: Select attribute code for MSRP of the product. Attribute type used is Text 1 to 100 characters.
- **UPC**: Select the variant attribute code for UPC shipping. Attribute type used is Text.
- Size: Select the variant attribute code for the size of the product. Attribute type used is Text.
- · Color: Select the variant attribute code for the color of the product. Attribute type used is Text.
- 10. Click the Save Config button.

# 5. Manage Wish Profiles

Admin can create a new profile and assign the required products to the profile. While creating and editing the profile, admin can map the Magento attributes to the Wish attributes. These attributes are applicable to all the products that are assigned to the profile.

#### Admin can do the following tasks:

- Add new profile(https://docs.cedcommerce.com/magento/wish-magento-integration/wish-magento-integration-guide-0-0-1?section=add-new-profile-6)
- Edit the existing profile(https://docs.cedcommerce.com/magento/wish-magento-integration/wish-magento-integration-guide-0-0-1?section=edit-the-existing-profile-15)

- Delete the profiles(https://docs.cedcommerce.com/magento/wish-magento-integration/wish-magento-integration-guide-0-0-1?section=delete-the-profiles-in-bulk)
- Change the Status of the Selected Profiles(https://docs.cedcommerce.com/magento/wish-magento-integration/wish-magento-integration-guide-0-0-1?section=change-the-status-of-the-selected-profiles)
- Manage the Product Assigned to the Profile(https://docs.cedcommerce.com/magento/wish-magento-integration/wish-magento-integration-guide-0-0-1?section=managing-the-product-assigned-to-the-profile)

# 5.1. Add New Profile

#### To add a new profile

- 1. Go to the **Magento Admin** panel.
- On the top navigation bar, point to the Wish menu.The menu appears as shown in the following figure:

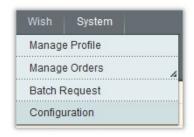

Click the Manage Profile menu.
 The Wish Profile Listing page appears as shown in the following figure:

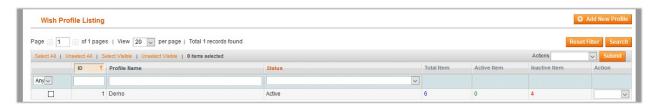

4. Click the Add New Profile button.

The page appears as shown in the following figure:

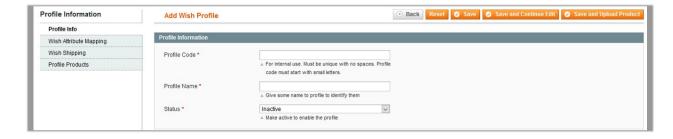

5. In the right panel, under **Profile Information**, do the following steps:

a. In the **Profile Code** box, enter a profile code.

*Note:* It is only for the internal use. Use the unique profile code with no spaces. Start with small letters.

b. In the **Profile Name** box, enter the name of the profile.

Note: Use the unique name to identify the profile.

c. In the **Status** list, select **Active** to enable the profile.

Note: The Inactive option disables the profile.

- 6. Click the Save and Continue button.
- 7. In the left navigation panel, click the Wish Attribute Mapping menu.

The page appears as shown in the following figure:

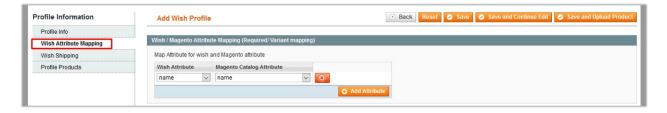

- 8. In the right panel, go to the Wish / Magento Attribute Mapping (Required/ Variant mapping) section.
- 9. In the **Wish Attribute** column, select the required Wish attribute to map it with the corresponding Magento attribute.
- 10. In the **Magento Catalog Attribute** column, select the required Magento attribute to map it with the corresponding Wish attribute.
- 11. Click the Add Attribute button to add more attributes.
- 12. Repeat the mapping of all the required or optional Magento attributes listed with the corresponding Wish attributes.
- 13. Click the Save and Continue button.
- 14. In the left navigation panel, click the Wish Shipping menu.

The page appears as shown in the following figure:

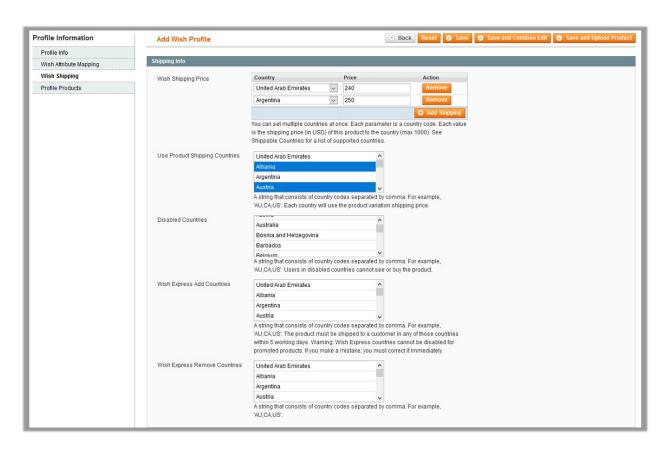

- 15. In the right panel, under the **Shipping Info** section, do the following steps:
  - a. **Wish Shipping Price**: Admin can set the different shipping price for multiple countries at once. Do the following steps:
    - i. Click Add Shipping button.
    - ii. In the Country column, select the country name.
    - iii. In the **Price** column, select the shipping price for the selected country.

**Note**: Click the **Add Shipping** button to add more country name and the corresponding shipping price.

- b. In the **Use Product Shipping Countries** list, select the product shipping countries for use.
  - **Note**: Each selected country will use the product variation shipping price.
- c. In the **Disabled Countries** list, select the countries to disable so that the users in disabled countries cannot see or buy the product.
- d. In the Wish Express Add Countries list, select the required countries.
   It is necessary to ship the products to the customer in any of these selected countries within 5 working days.
  - **Caution**: Wish Express countries cannot be disabled for the promoted products.
- e. In the **Wish Express Remove Countries** list, select the countries to remove them from the Wish Express list.
- 16. Click the Save and Continue button.
- 17. In the left navigation panel, click the **Profile Products** menu.

The page appears as shown in the following figure:

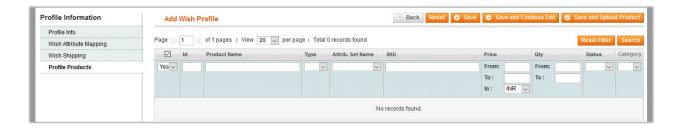

Since no products are assigned to the profile, there are no products listed in the table.

18. Click the **Reset Filter** button.

All the products are listed in the table as shown in the following figure:

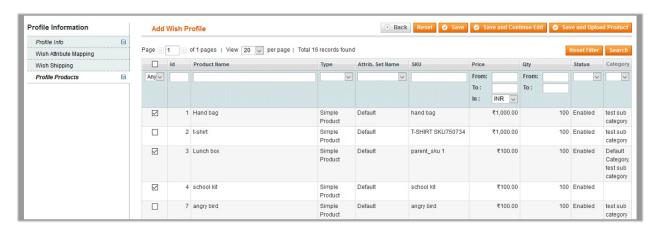

19. Select the check boxes associated with the required products those the admin wants to assign to the new profile.

Note: Admin can assign one product to only one profile.

20. Click the Save button.

The created profile is saved and listed on the Wish Profile Listing page.

Or

Click the **Save and Continue Edit** button to save the created profile and continue editing, if required.

Or

Click the **Save and Upload Product** button to save the profile and make ready to upload the product on Wish.

The assigned products are listed on the **Product Manager** page and a success message for saving the profile appears on the same page as shown in the following figure:

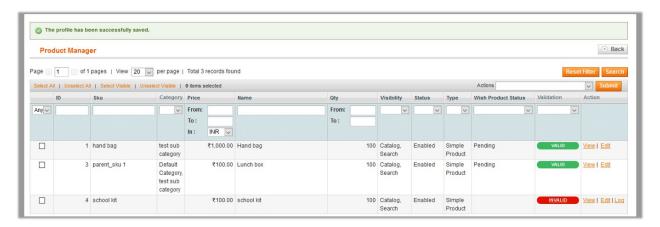

# 5.2. Edit the Existing Profile

### To edit the existing profile

- 1. Go to the **Magento Admin** panel.
- On the top navigation bar, point to the Wish menu.The menu appears as shown in the following figure:

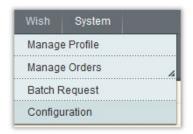

3. Click the Manage Profile menu.

The Wish Profile Listing page appears as shown in the following figure:

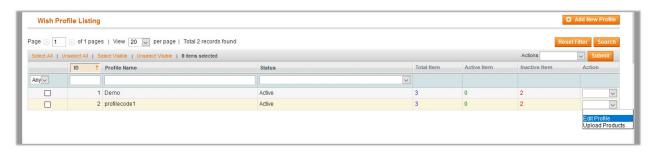

On this page, all the available profiles are listed.

4. Click the row of the required profile that the admin wants to edit.

OR

In the Action column, click the arrow button, and then click Edit Profile.

The Edit Profile page appears as shown in the following figure:

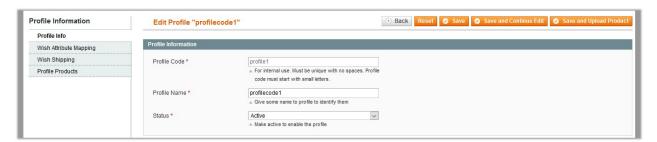

- 5. Make the changes as per requirement.
- 6. Click the Save button.

The edited profile is saved and listed on the Wish Profile Listing page.

Or

Click the Save and Continue Edit button to save the created profile and continue editing, if required.

Or

Click the **Save and Upload Product** button to save the profile and make ready to upload the product on Wish.

The assigned products are listed on the **Product Manager** page and a success message for saving the profile appears on the same page as shown in the following figure:

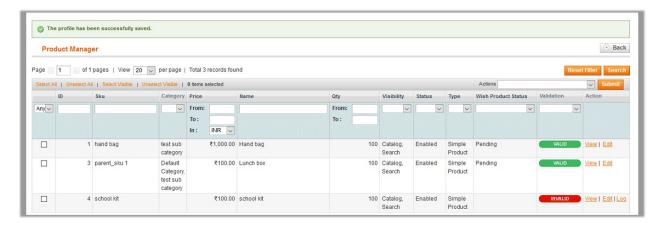

# 5.3. Delete the Profiles

Admin can delete the current existing profile and also the selected profiles in bulk.

### To delete the current profile

- 1. Go to the Magento Admin panel.
- 2. On the top navigation bar, point to the **Wish** menu. The menu appears as shown in the following figure:

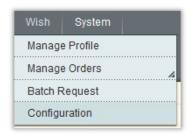

3. Click the **Manage Profile** menu.

The Wish Profile Listing page appears as shown in the following figure:

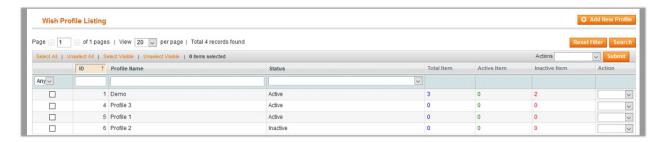

On this page all the available profiles are listed.

4. Click the row of the profile that is no more required.

### The **Edit Profile** page appears as shown in the following figure:

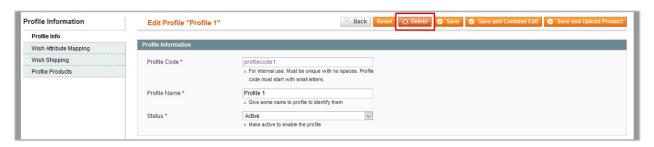

5. Click the **Delete** button.

A confirmation dialog box appears.

6. Click the **OK** button.

The profile is deleted and removed from the **Wish Profile Listing** page.

#### To delete the profiles in bulk

- 1. Go to the **Magento Admin** panel.
- 2. On the top navigation bar, point to the **Wish** menu. The menu appears as shown in the following figure:

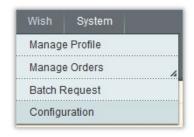

3. Click the Manage Profile menu.

The Wish Profile Listing page appears as shown in the following figure:

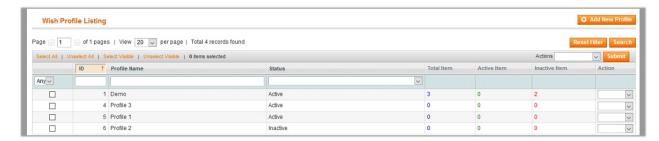

On this page, all the available profiles are listed.

- 4. Select the check boxes associated with the profiles those are no more required.
- 5. Click the **Arrow** button next to the **Actions** field.

The **Actions** list appear as shown in the following figure:

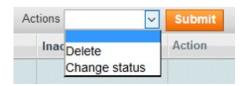

- 6. In the **Actions** list, click **Delete**, and then click the **Submit** button.
  - A confirmation dialog box appears as shown in the following figure:
- 7. Click the **OK** button.
  The selected profiles are deleted.

# 5.4. Change the Status of the Selected Profiles

To change the status of the selected profiles

- 1. Go to the Magento Admin panel.
- 2. On the top navigation bar, click the **Wish** menu. The menu appears as shown in the following figure:

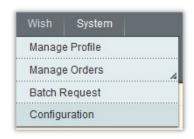

3. Click the **Manage Profile** menu.

The Wish Profile Listing page appears as shown in the following figure:

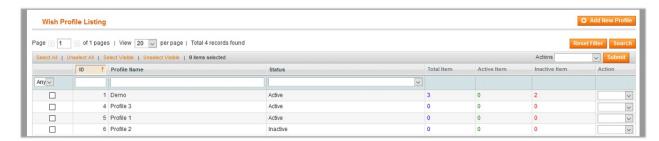

On this page, all the available profiles are listed.

- 4. Select the check boxes associated with the required profiles.
- 5. Click the Arrow button next to the Actions field.
  The Actions list appear as shown in the following figure:

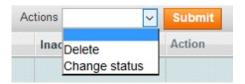

6. In the **Actions** list, click **Change status**.

The **Status** field appears next to the **Actions** list.

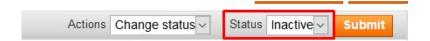

7. In the **Status** list, select the required option, and then click the **Submit** button. The status is changed and a success message appears.

# 5.5. Manage the Products Assigned to the Profile

On this page, admin can view and edit the product, validate and upload the individual product. Also, the admin can view the error message if any error exists in any product details. The admin can also submit certain actions on the selected products available on the **Product Manager** page.

Thus, on the Product Manager page, the user can perform the following tasks:

- Submit Actions on the Selected Products of the same Profile(https://docs.cedcommerce.com/mage nto/wish-magento-integration/wish-magento-integration-guide-0-0-1?section=validate-and-uploadsingle-product)
  - : The user can validate and upload the products of the same profile those are listed on the **Product Manager** page to the Wish Web site. The user can also submit the other respective actions on the selected products before uploading them to wish.com.
- View the Error Log(https://docs.cedcommerce.com/magento/wish-magento-integration/wish-magento-integration-guide-0-0-1?section=view-the-error-log)
  - : If the product is invalid, then an **Invalid** button appears, and the admin can view the error log using the **Invalid** button. The admin can also view the Error log through the **Log** link.
- View the Wish Product Information(https://docs.cedcommerce.com/magento/wish-magento-integration/wish-magento-integration-guide-0-0-1?section=view-the-wish-product-information)
   Admin can view the product information at a single click.
- Edit Product Information(https://docs.cedcommerce.com/magento/wish-magento-integration/wish-magento-integration-guide-0-0-1?section=edit-product-information)
  - : Edit the information of the product that the user wants to upload on the Wish Web site.

# 5.5.1. Submit Actions on the Selected Products of the same Profile

To validate and upload products from the same profile

- 1. Go to the Magento Admin panel.
- 2. On the top navigation bar, point to the **Wish** menu. The menu appears as shown in the following figure:

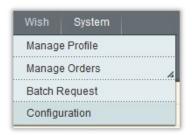

3. Click the Manage Profile menu.

The Wish Profile Listing page appears as shown in the following figure:

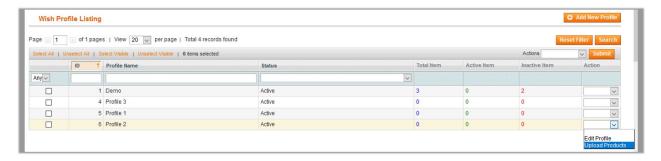

On this page, all the available profiles are listed.

- 4. Scroll down to the required profile.
- 5. In the Action column, click the arrow button, and then click Upload Products.

The **Product Manager** page appears as shown in the following figure:

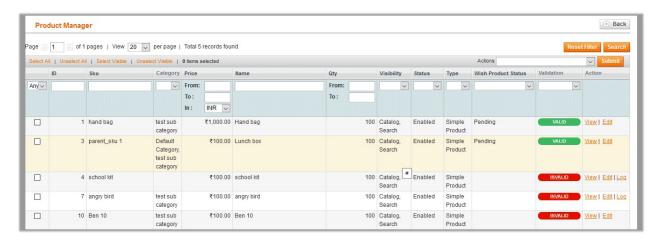

6. Select the check boxes associated with the required products.

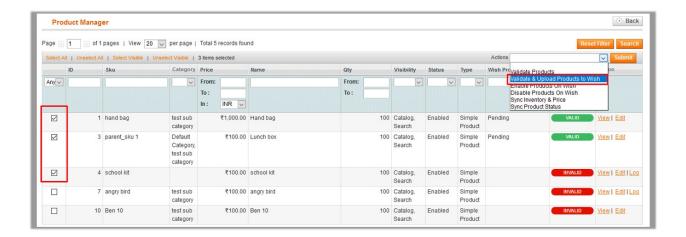

- 7. In the **Actions** list, click the arrow button.
  - A list appears as shown in the figure.
- 8. Click the Validate & Upload Products to Wish option, and then click the Submit button.

The Uploading Products to Wish process appears as shown in the following figure:

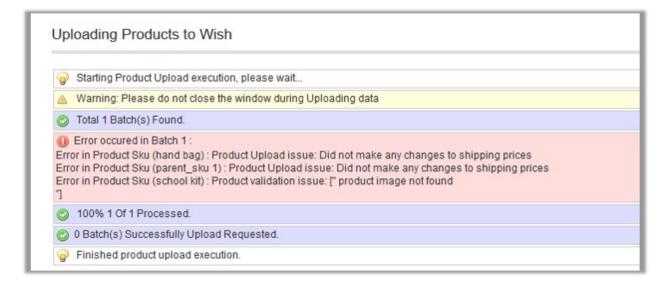

9. Correct the issues and then again repeat the process of validating and uploading the selected products.

Similarly, other than the **Validate & Upload Products to Wish** action, the admin can submit the other actions on the selected products of the same profile from the Product Manage page.

**Actions on the Product Manager page** 

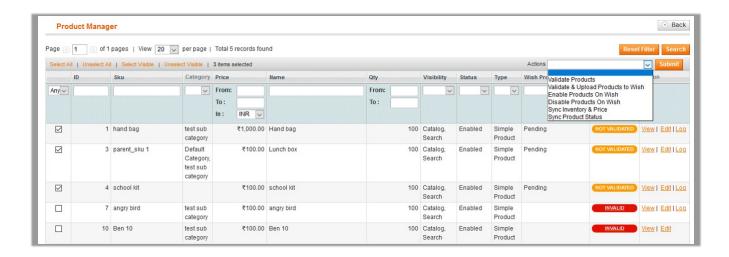

- Validate Products: To validate the product before uploading it to the wish.com. It displays the corresponding validation error if any. If there is no error, it confirms that the product is ready to upload.
- Validate & Upload Products to Wish: To validate the product before uploading it to the wish.com. It displays the corresponding validation error for all the products, if any. If there is no error, then it validates the selected products and then upload them to the wish.com.
- Enable Products On Wish: Submit the action to enable all the selected product on wish.com; it means, all the selected products are made available on wish.com.
- **Disable Products On Wish**: Submit the action to disable all the selected product on wish.com; it means, all the selected products are removed from the display of the product on wish.com.
- Sync Inventory & Price: To update the price and inventory of the product on wish.com. For example, if
  the admin has changed the product price and inventory on the Magento store and also wants to change
  the price and inventory on wish.com then this action is applicable. The price and inventory are updated
  when the user submits this action for the selected product. This action completes all the job related to the
  product inventory and also it manages the quantity related issues.
- Sync Product Status: To get the request from wish.com to update the status of the product on the Magento store. It helps the admin to view the status of the product. For example, unpublished, transmit, data fix, system error, or so on.

# 5.5.2. View the Error Log

To view the error log and the validation error

- 1. Go to the Magento Admin panel.
- 2. On the top navigation bar, point to the **Wish** menu. The menu appears as shown in the following figure:

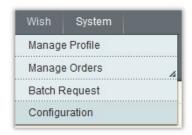

3. Click the Manage Profile menu.

The Wish Profile Listing page appears as shown in the following figure:

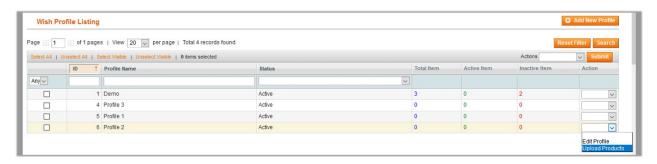

On this page all the available profiles are listed.

- 4. Scroll down to the required profile.
- 5. In the Action column, click the arrow button, and then click Upload Products.

The **Product Manager** page appears as shown in the following figure:

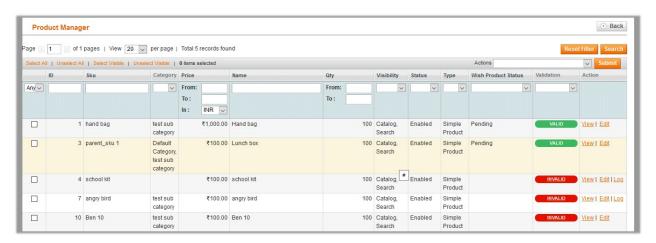

6. Click the **INVALID** button to view the validation error.

The relevant error message appears as shown in the figure.

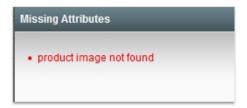

7. In the **Actions** column, click the **Log** link associated with the required product to view the corresponding error

The error message appears as shown in the following figure:

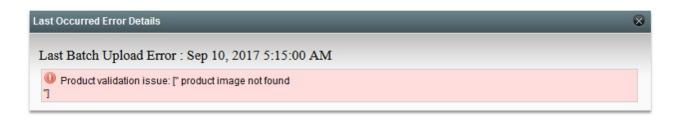

8. Correct the issues and then again repeat the process of validating and uploading the selected products.

# 5.5.3. View the Wish Product Information

To view the Wish product information

- 1. Go to the Magento Admin panel.
- 2. On the top navigation bar, point to the **Wish** menu. The menu appears as shown in the following figure:

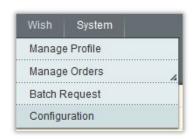

3. Click the **Manage Profile** menu.

The **Wish Profile Listing** page appears as shown in the following figure:

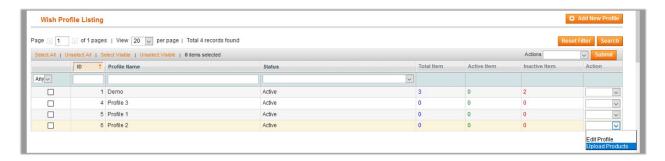

On this page all the available profiles are listed.

- 4. Scroll down to the required profile.
- 5. In the **Action** column, click the arrow button, and then click **Upload Products**. The **Product Manager** page appears as shown in the following figure:

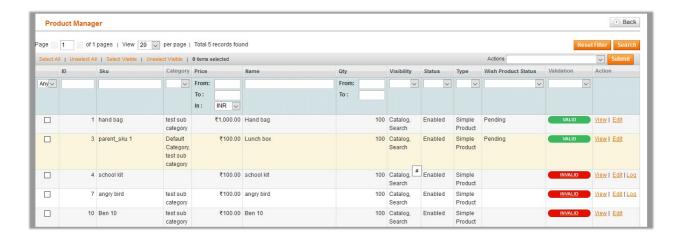

- 6. Scroll down to the required product.
- 7. In the Actions column click the View link.

The Wish Product Info page appears as shown in the following figure:

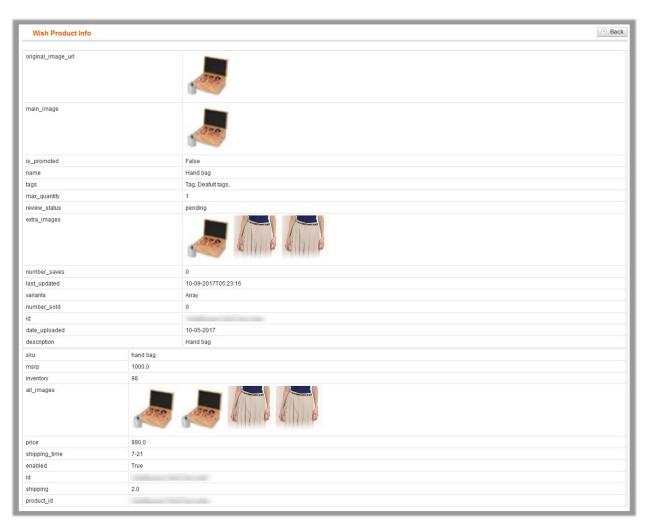

All the relevant iformation appears on the page through which the admin can get the overall idea of the product and can procedd further for the next required action.

# 5.5.4. Edit Product Information

#### To edit the product information

- 1. Go to the **Magento Admin** panel.
- On the top navigation bar, point to the Wish menu.The menu appears as shown in the following figure:

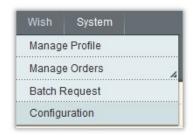

3. Click the **Manage Profile** menu.

The Wish Profile Listing page appears as shown in the following figure:

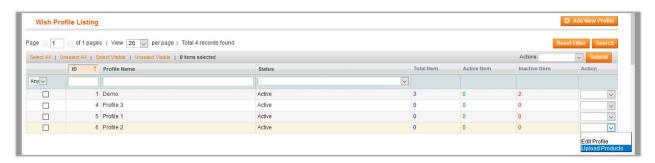

On this page, all the available profiles are listed.

- 4. Scroll down to the required profile.
- 5. In the Action column, click the arrow button, and then click Upload Products.

The **Product Manager** page appears as shown in the following figure:

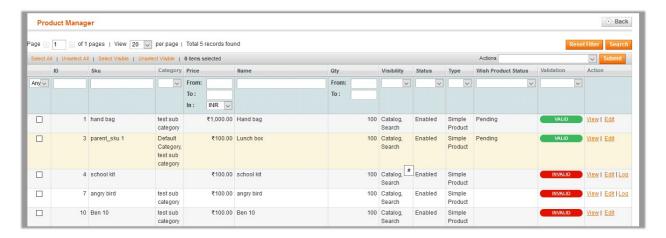

- 6. Scroll down to the required product.
- 7. In the Actions column click the Edit link.

The page appears as shown in the following figure:

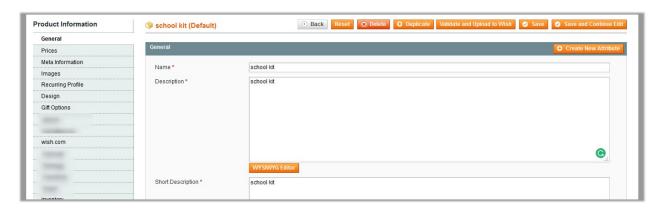

- 8. Make the changes in the General section if required.
- 9. In the left navigation panel, click the other required menu to make the changes if required.
- 10. In the left navigation panel, click the **wish.com** menu. The page appears as shown in the following figure:

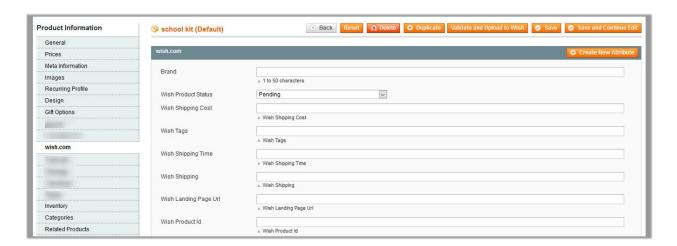

All the relevant attributes appear.

- 11. Enter the respective values in the required attributes field boxes.

  If the required attributes do not appear on the page, then the admin can create the new attributes.
- 12. To create a new attribute, click the **Create New Attribute** button. The page appears as shown in the following figure:

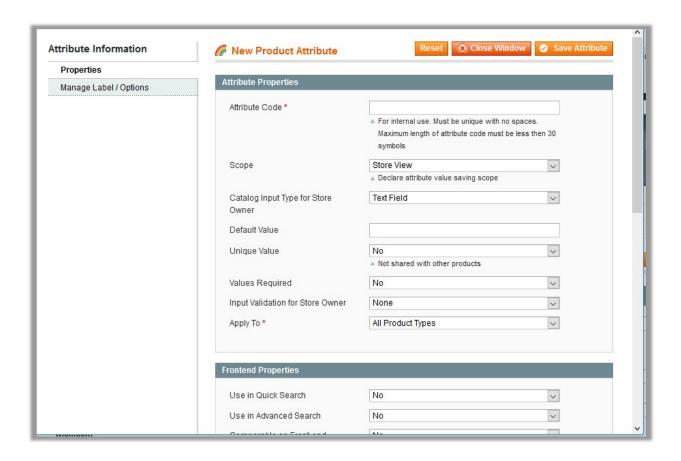

- a. In the Attribute Code box, enter the value.
- b. In the **Apply To** list, select the required value.
- c. Click the **Save Attribute** button.

The page appears as shown in the following figure:

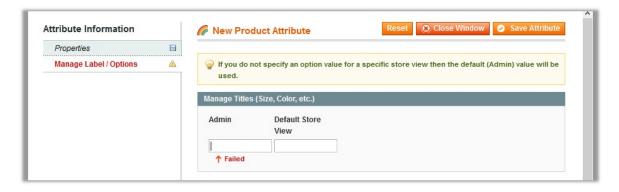

- d. In the **Admin** box, enter the required attribute name, and then click the **Save Attribute** button. The attribute is created and appears on the **Edit Product Information** page.
- 13. Click the Save button.
- 14. To validate and upload the current product, click the Validate and Upload to Wish button.

# 6. Manage Wish Orders

The admin can manage the wish.com orders and can perform the following tasks through using the options available on the Wish menu as shown in the following figure:

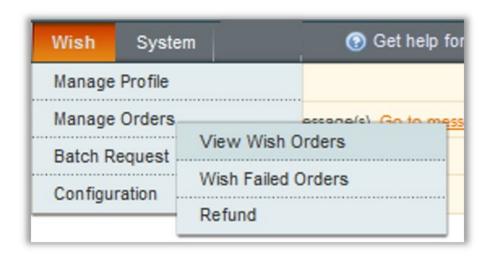

- View Wish Orders(https://docs.cedcommerce.com/magento/wish-magento-integration/wish-magento-integration-guide-0-0-1?section=view-wish-orders)
- View Failed Wish Orders Import Log(https://docs.cedcommerce.com/magento/wish-magento-integration/wish-magento-integration-guide-0-0-1?section=view-failed-wish-orders-import-log)
- Follow the Easy Refund Process(https://docs.cedcommerce.com/magento/wish-magento-integration/wish-magento-integration-guide-0-0-1?section=refund-4)

# 6.1. Wish Orders Details

The admin can view all the order details fetched from wish.com and ship the orders based on requirements. Admin can also delete and cancel the existing orders and export the order details in the CSV format.

### To ship Wish Orders

- 1. Go to the Magento Admin panel.
- 2. On the top navigation bar, move the cursor over the **Wish** menu, and then point to the **Manage Orders** menu.

The menu appears as shown in the following figure:

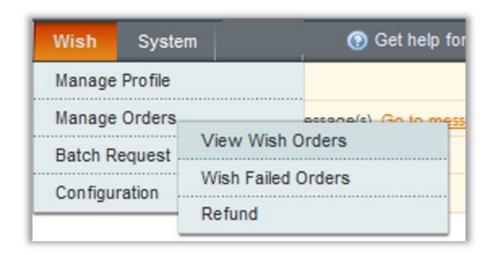

3. Click View Wish Orders.

The Wish Orders Details page appears as shown in the following figure:

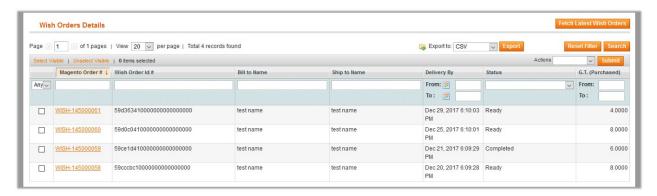

4. Click the Fetch Latest Wish Orders button.

If the order is imported successfully, then a new record is found in the Wish Order Details table.

5. In the Magento Order# column, click the link associated with the required order.

The page appears as shown in the following figure:

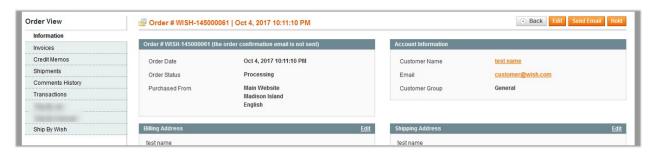

6. In the left navigation menu, click Ship By Wish.

The page appears as shown in the following figure:

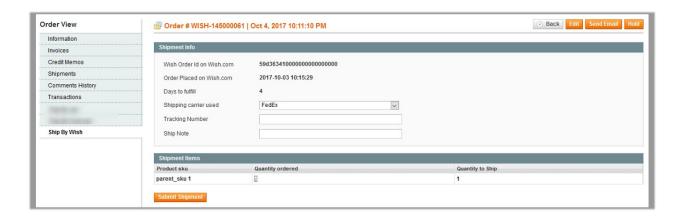

- 7. Under **Shipment Info**, enter the corresponding values in the following fields:
  - a. In the **Shipping carrier used** list, select the required option.
  - b. In the Tracking Number box, enter the tracking number.
  - c. In the Ship Note box, enter a note if required.
- 8. Click the **Submit Shipment** button.

#### Notes:

- 1. Order Shipment is sent to Wish.
- 2. Order Invoice and Shipment is created automatically in Magento.
- 3. Order Status changes to Complete on Wish.
- 4. The status of order changes to Completed on Magento.

#### To Delete Orders

- 1. Go to the Magento Admin panel.
- 2. On the top navigation bar, click the Wish menu.
- 3. On the **Wish** menu, point to **Manage Orders**, and then click **View Wish Orders**. The **Wish Order Details** page appears as shown in the following figure:

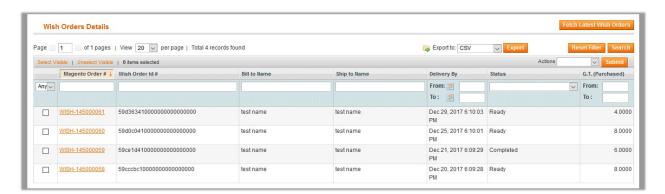

- 4. Select the check boxes associated with the Orders that the admin wants to delete.
- 5. In the **Action** list, click the arrow button, and then click **Delete Order**.
- 6. Click the Submit button.
  - A confirmation dialog box appears.
- 7. Click the **OK** button.
  - The selected orders are deleted.

### To Cancel Orders

- 1. Go to the Magento Admin panel.
- 2. On the top navigation bar, click the Wish menu.
- 3. On the **Wish** menu, point to **Manage Orders**, and then click **View Wish Orders**. The **Wish Order Details** page appears as shown in the following figure:

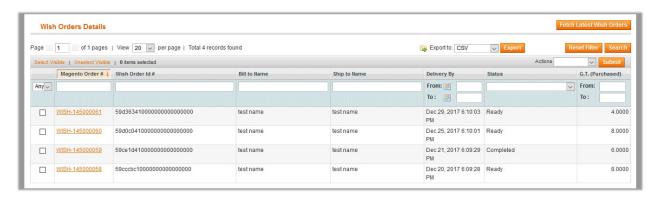

- 4. Select the check boxes associated with the Orders that the admin wants to cancel.
- 5. In the Action list, click the arrow button, and then click Cancel Order.
- 6. Click the **Submit** button.
  - A confirmation dialog box appears.
- 7. Click the **OK** button.

The selected orders are canceled.

#### To export the Wish Order Details through CSV file

- 1. Go to the Magento Admin panel.
- 2. On the top navigation bar, click the Wish menu.
- 3. On the **Wish** menu, point to **Manage Orders**, and then click **View Wish Orders**. The **Wish Order Details** page appears as shown in the following figure:

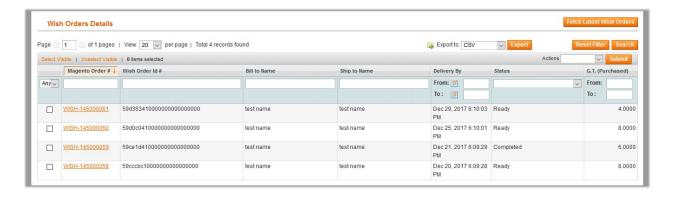

4. Click the **Export** button.

A dialog box appears to open or save the exported file as shown in the following figure.

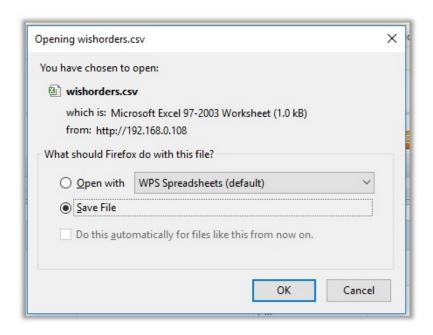

- 5. Click to select the **Open With** or **Save File** as per the requirement.
- 6. Click the **OK** button.

# 6.2. Failed Wish Orders Import Log

The users can view the list of failed Wish orders on the Failed Wish Orders Import Log page.

# Orders cannot be imported from Wish due to the following conditions:

- If any product in the Wish Order is Out of Stock in Magento.
- If any product in the Wish Order is disabled in Magento.
- If any Product does not exist in Magento or is deleted from Magneto after uploading on Wish.
- If the selected Payment Method in Wish System Configuration Setting is not available in Magento.

# To view Wish failed orders

- 1. Go to the Magento Admin panel.
- 2. On the top navigation bar, point to the **Wish** menu. The menu appears as shown in the following figure:

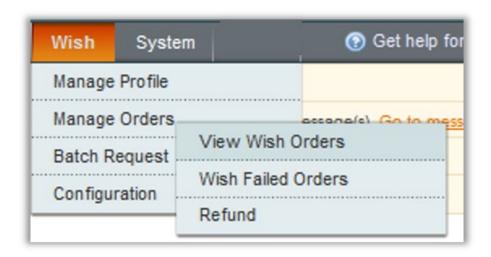

3. Point to the **Manage Orders** menu, and then click **View Failed Orders**.

The **Failed Wish Orders Import Log** page appears as shown in the following figure:

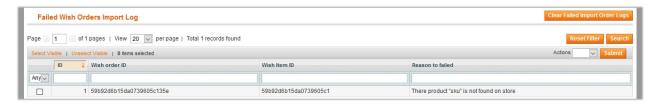

This page displays the failed orders with the order id and the reason for the failure.

# To clear failed import order logs

- 1. Go to the Magento Admin panel.
- 2. On the top navigation bar, point to the **Wish** menu. The menu appears as shown in the following figure:

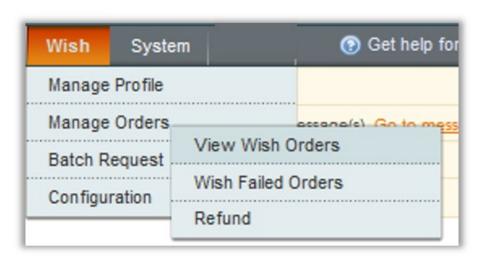

3. Point to the **Manage Orders** menu, and then click **View Failed Orders**.

The **Failed Wish Orders Import Log** page appears as shown in the following figure:

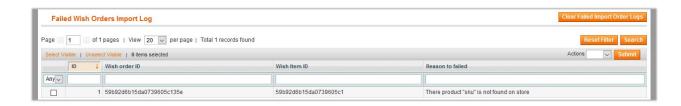

4. Click the **Clear Failed Import Order Logs** button. All the logs are deleted.

# To delete selected failed import order log

- 1. Go to the Magento Admin panel.
- 2. On the top navigation bar, point to the **Wish** menu. The menu appears as shown in the following figure:

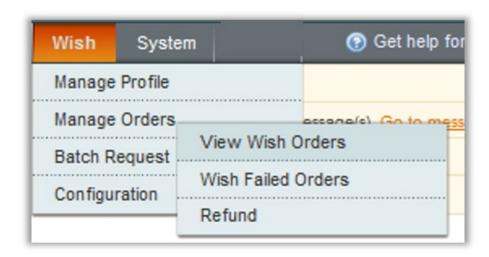

Point to the Manage Orders menu, and then click View Failed Orders.
 The Failed Wish Orders Import Log page appears as shown in the following figure:

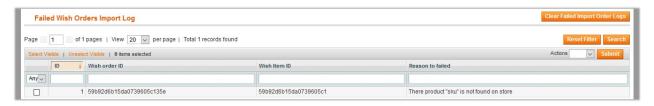

- 4. Select the check boxes of the required logs.
- 5. In the Actions list, click Delete.
- Click the **Submit** button.A confirmation dialog box appears.
- 7. Click the **OK** button.

# 6.3. Refund

If a front-end user returns the product or order directly to the merchant without the involvement of wish.com, then the merchant has to send a request on wish.com for completing this type of return.

To complete this type of return the merchant has to create a new refund.

Admin can also view the refund details and export it on the local system.

#### To create a new refund

- 1. Go to the **Magento Admin** panel.
- 2. On the top navigation bar, point to the **Wish** menu. The menu appears as shown in the following figure:

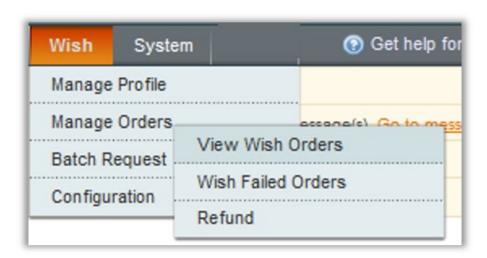

3. Point to the **Manage Orders** menu, and then click **Refund**. The **Refund Management** page appears as shown in the following figure:

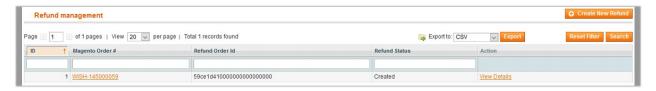

4. Click the Create New Refund button.

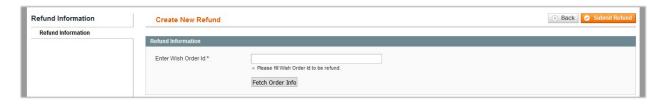

- 5. Under Refund Information, in the Enter Wish Order Id box, enter a value.
- 6. Click the Fetch Order Info button.

The page appears as shown in the following figure:

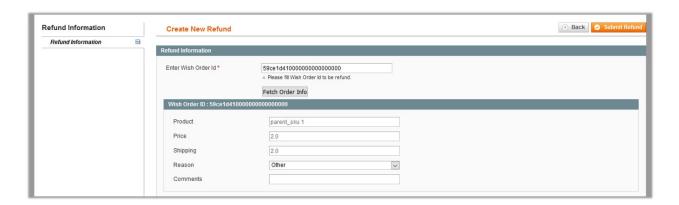

7. In the **Reason** list, select the reason.

Note: If the required reason does not appear in the list, then select Other. The Comments field appears.

- 8. Enter the required reason.
- 9. Click the Submit Refund button.

The refund is submitted and listed in the Table displayed on the Refund Management page.

#### To view the Refund details

- 1. Go to the **Magento Admin** panel.
- On the top navigation bar, point to the Wish menu.The menu appears as shown in the following figure:

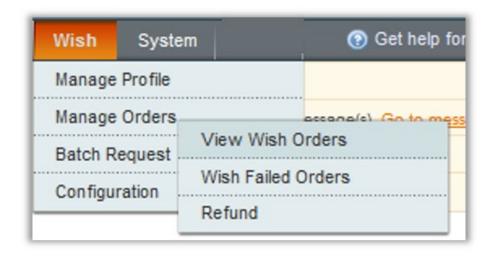

Point to the Manage Orders menu, and then click Refund.
 The Refund Management page appears as shown in the following figure:

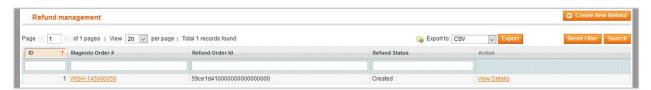

- 4. Scroll down to the required refund.
- 5. In the **Action** column, click the **View Details** link. The page appears as shown in the following figure:

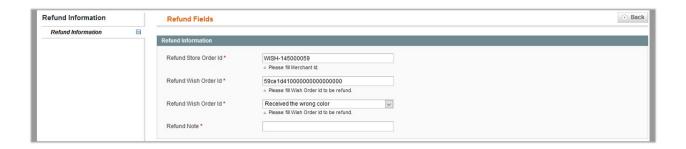

All the refund details are displayed.

# To export the Refund Details through CSV file

- 1. Go to the Magento Admin panel.
- 2. On the top navigation bar, point to the **Wish** menu. The menu appears as shown in the following figure:

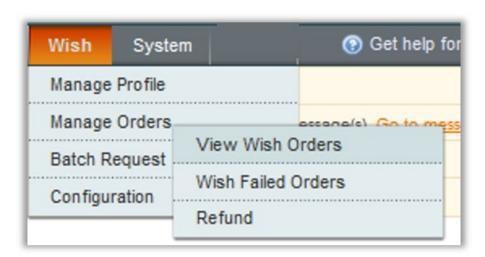

3. Point to the **Manage Orders** menu, and then click **Refund**. The **Refund Management** page appears as shown in the following figure:

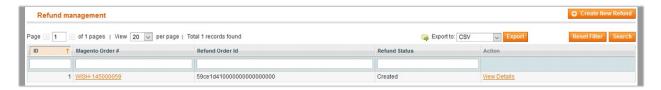

4. Click the **Export** button.

A dialog box appears to open or save the exported file as shown in the following figure.

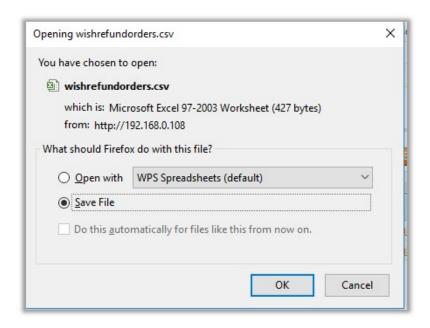

- 5. Click to select the **Open With** or **Save File** as per the requirement.
- 6. Click the OK button.

# 7. Batch Request

When creating products listings in bulk, the listings are added to a batch process. It is functionality through which the admin can request the batch product download and fetch its status. Once the status of the batch appears as Finished, the Download and Process link appears in the Download Link column. Thus, the admin can click and sync the status of products.

#### Admin can perform the following tasks:

- Add a New Batch(https://docs.cedcommerce.com/magento/wish-magento-integration/wish-magento-integration-guide-0-0-1?section=add-a-new-batch)
- Edit the Batch(https://docs.cedcommerce.com/magento/wish-magento-integration/wish-magento-integration-guide-0-0-1?section=edit-the-existing-batch)
- Delete the Batch from the Magento Store(https://docs.cedcommerce.com/magento/wish-magento-integration/wish-magento-integration-guide-0-0-1?section=delete-the-batch-from-the-magento-store)
- Cancel the Batch Request(https://docs.cedcommerce.com/magento/wish-magento-integration/wish-magento-integration-guide-0-0-1?section=cancel-the-batch-request)
- Download and Process the Batch(https://docs.cedcommerce.com/magento/wish-magento-integration/wish-magento-integration-guide-0-0-1?section=download-and-process-the-batch)

# 7.1. Add A New Batch

#### To add a new batch

- 1. Go to the **Magento Admin** panel.
- 2. On the top navigation bar, point to the **Wish** menu. The menu appears as shown in the following figure:

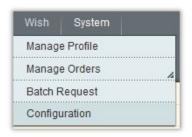

3. Click the Batch Request menu.

The Wish Batch Listing page appears as shown in the following figure:

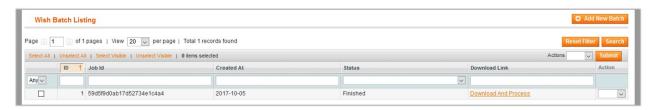

4. Click the Add New Batch button.

The Add Batch Download page appears as shown in the following figure:

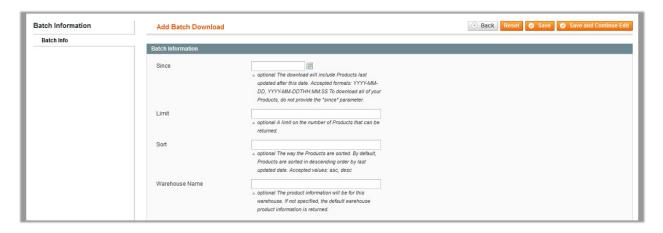

5. In the **Since** Box, click the associated **Calendar** icon to enter the required date.

The download includes the Products last updated after this date. Accepted formats are: YYYY-MM-DD, YYYY-MM-DDTHH:MM:SS.

Note: To download all of the Products, keep the box empty.

- 6. In the Limit box, enter the limit on number of Products in a batch.
- 7. In the **Sort** box, enter the required value.

**Note**: The way the Products are sorted. By default, Products are sorted in descending order by last updated date. Accepted values are: asc, desc.

8. In the Warehouse Name box, enter the name of the Warehouse.

Note: If not specified, the default warehouse product information is returned.

# 7.2. Edit the Existing Batch

# To edit the existing batch

- 1. Go to the **Magento Admin** panel.
- On the top navigation bar, point to the Wish menu.The menu appears as shown in the following figure:

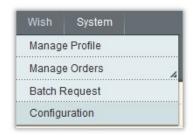

Click the Batch Request menu.The Wish Batch Listing page appears as shown in the following figure:

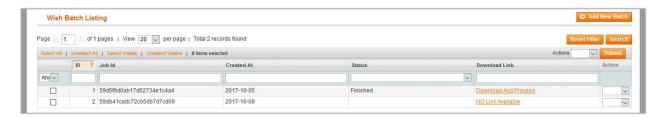

On this page, all the available batches are listed.

4. Click the row of the required batch that the admin wants to edit.

The page appears as shown in the following figure:

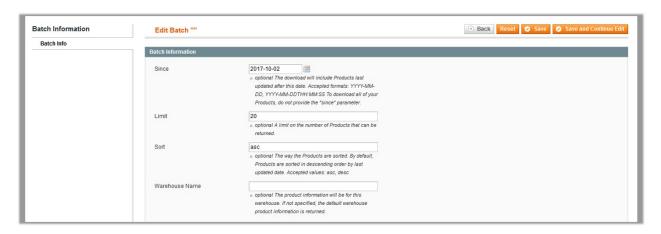

5. Make the required changes, and then click the **Save** button.

# 7.3. Delete the Batch from the Magento Store

To delete existing batch

- 1. Go to the Magento Admin panel.
- 2. On the top navigation bar, point to the **Wish** menu.

The menu appears as shown in the following figure:

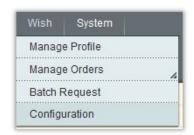

3. Click the Batch Request menu.

The Wish Batch Listing page appears as shown in the following figure:

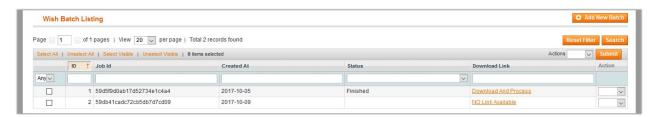

On this page, all the available batches are listed.

- 4. Select the checkboxes associated with the required Batches.
- 5. Click the Arrow button associated with the Actions list, and then select the Delete option.
- 6. Click the Submit button.
  - A confirmation dialog box appears.
- 7. Click the **OK** button.

The selected batches are deleted from the Magento store.

# 7.4. Cancel the Batch Request

#### To cancel the batch request

- 1. Go to the Magento Admin panel.
- 2. On the top navigation bar, point to the **Wish** menu.

The menu appears as shown in the following figure:

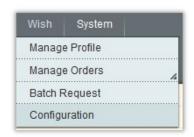

3. Click the Batch Request menu.

The Wish Batch Listing page appears as shown in the following figure:

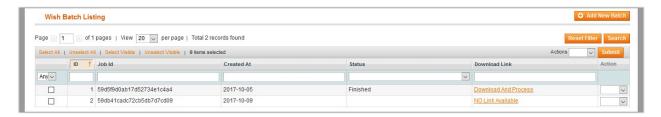

On this page, all the available batches are listed.

- 4. Select the checkboxes associated with the required Batches.
- 5. Click the Arrow button associated with the Actions list, and then select the Cancel option.
- 6. Click the **Submit** button.

A confirmation dialog box appears.

7. Click the **OK** button.

The selected batches are deleted from the Magento store.

# 7.5. Download and Process the Batch

#### To download and process the batch

- 1. Go to the Magento Admin panel.
- On the top navigation bar, point to the Wish menu.The menu appears as shown in the following figure:

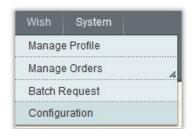

3. Click the Batch Request menu.

The Wish Batch Listing page appears as shown in the following figure:

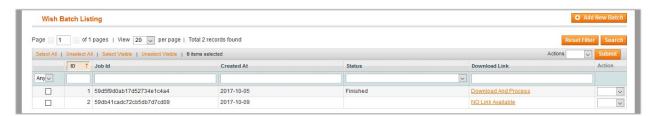

On this page, all the available batches are listed.

- 4. Scroll down to the required batch.
- 5. In the Download Link column, click the Download and Process link.